## **Parent Guide for Logging Into Home Access Center**

## **View Student Report Cards Online**

1.) Go to the Hudson City Schools' website, [www.hudson.k12.oh.us,](http://www.hudson.k12.oh.us) and scroll down to the Home Access Center tile.

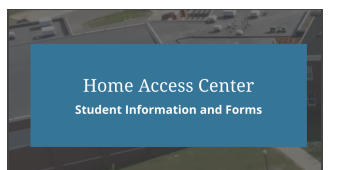

2.) At the login page, enter your username and password.

## \*Usernames are typically **first initial.last name**

\*Example: Stephanie Swiderski's username would be S.Swiderski

\*Note: Some usernames have numbers included if they're duplicate.

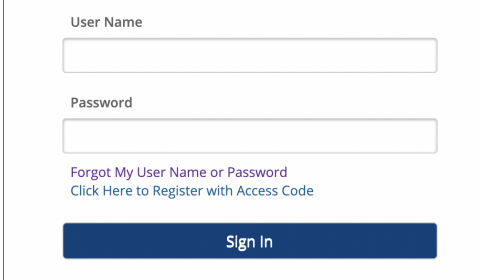

3.) If you forget your username or password, click the"**Forgot my User Name or Password**" link under the password field. You can then proceed by entering your username or email to reset your account.

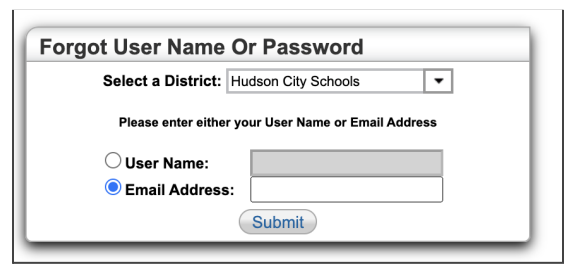

4.) Once logged into Home Access Center, click on the Grades tab to view your student's Report Card.

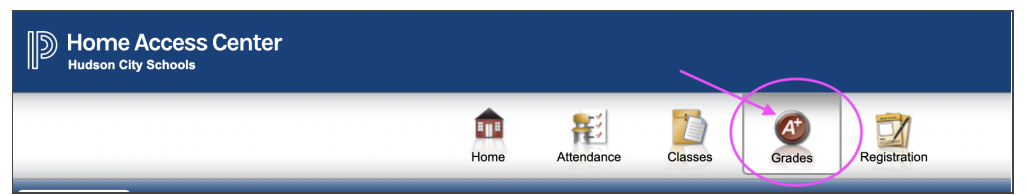

5.) If you have more than one student, you can toggle between them using the dropdown arrow in the upper right corner.

6.) If you require more assistance with logging into Home Access Center, please contact the Hudson City Schools' Help Desk at 330-653-1400 or helpdesk@hudson.k12.oh.us.

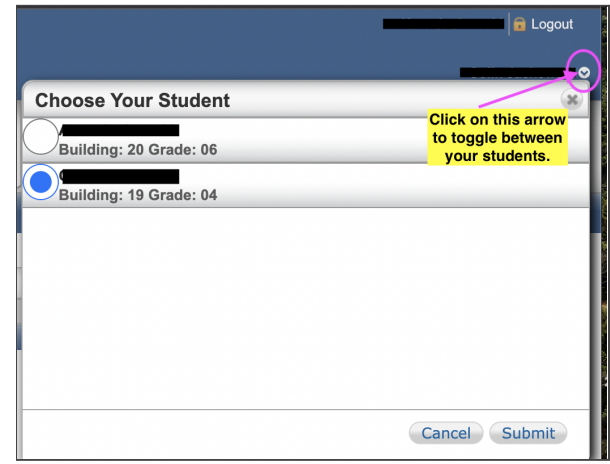